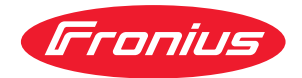

# Operating Instructions

**WeldCube Navigator**

**ES-MX** Manual de instrucciones

**1003-12092023**<br>142,0426,0469,EM 003-12092023

### **Contenido**

### **[Información general](#page-4-0) [5](#page-4-0)**

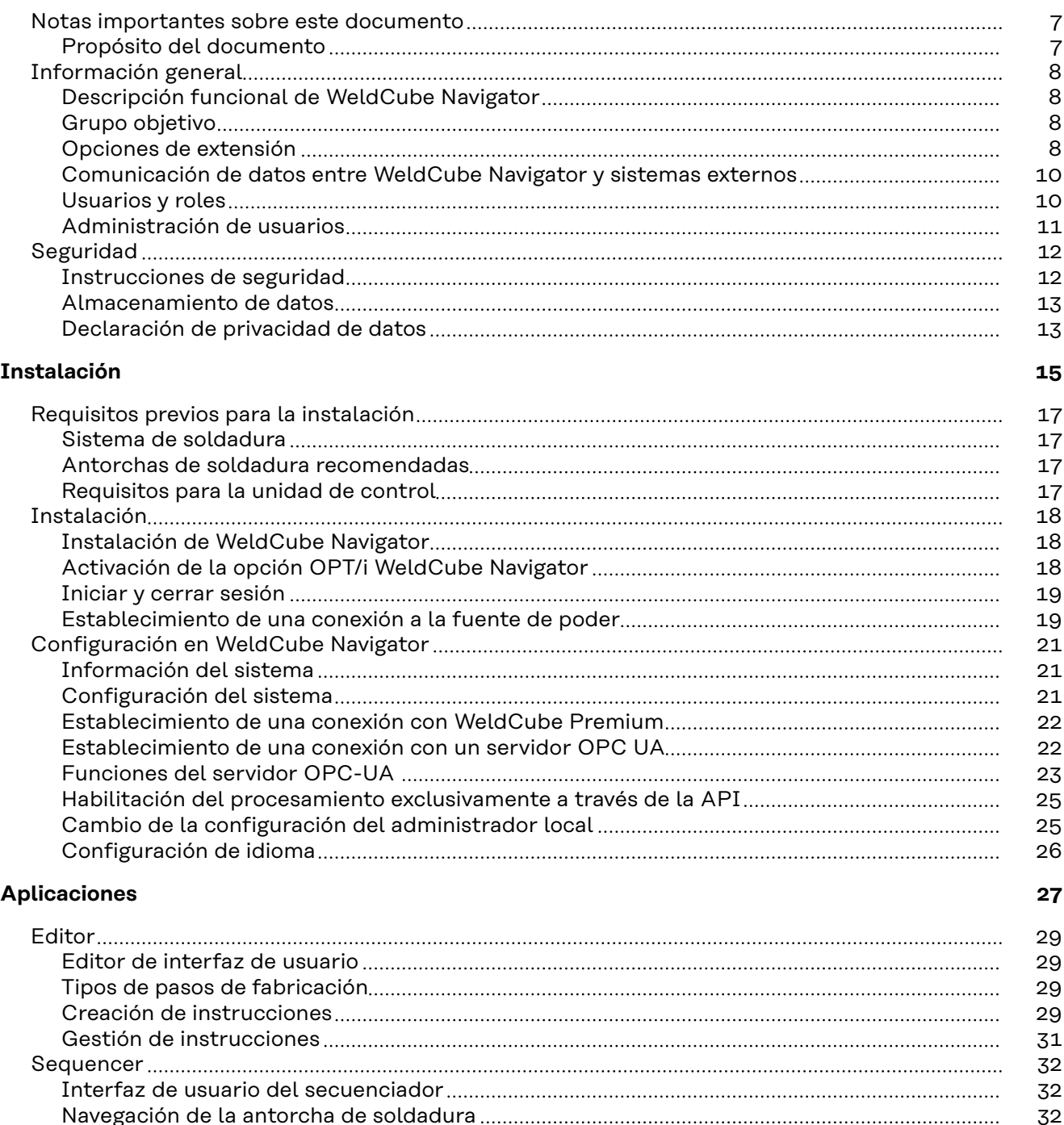

[Instrucciones de procesamiento](#page-32-0) [33](#page-32-0) [Ejemplo de soldaduras múltiples](#page-34-0) [35](#page-34-0) [Ejemplos de violación de límites](#page-35-0) [36](#page-35-0) [Pausar y omitir el procesamiento](#page-37-0) [38](#page-37-0)

**[Más funciones](#page-38-0) [39](#page-38-0)**

[Instrucciones de importación y exportación](#page-40-0) [41](#page-40-0) [Instrucciones de importación](#page-40-0) [41](#page-40-0) [Instrucciones de exportación](#page-43-0) [44](#page-43-0) [Configuración de soldadura](#page-46-0) [47](#page-46-0) [Seleccionar Job por soldadura](#page-46-0) [47](#page-46-0) [Definición del comportamiento de error](#page-46-0) [47](#page-46-0)

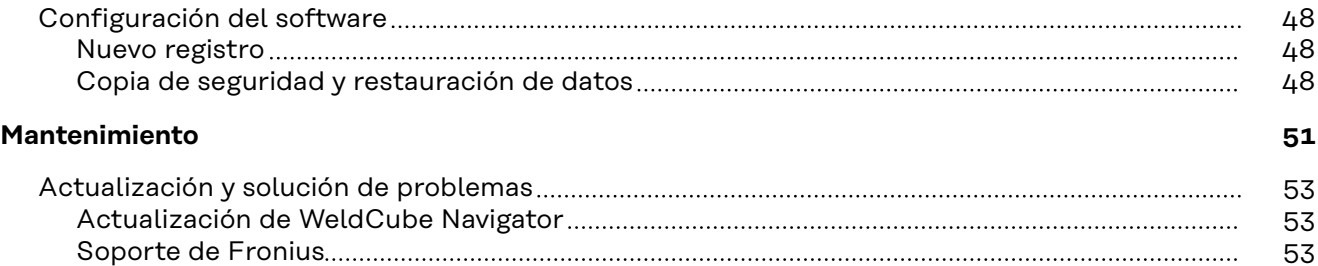

# <span id="page-4-0"></span>**Información general**

### <span id="page-6-0"></span>**Notas importantes sobre este documento**

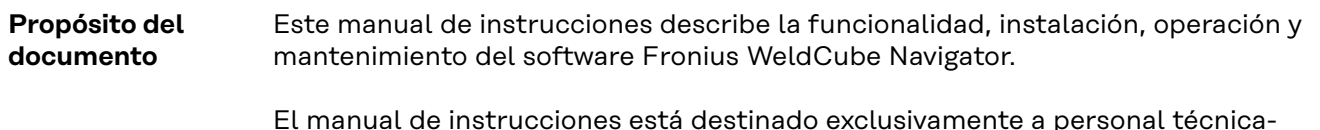

El manual de instrucciones está destinado exclusivamente a personal técnicamente capacitado que esté familiarizado con la creación, gestión y ejecución de procesos de soldadura secuenciados.

### <span id="page-7-0"></span>**Información general**

### **Descripción funcional de Weld-Cube Navigator**

El software WeldCube Navigator permite la creación de instrucciones digitales para procesos de soldadura manual, que son procesadas por soldadores. Los pasos de fabricación individuales pueden incluir texto, imágenes y gráficos. Weld-Cube Navigator consta de los siguientes dos componentes de software, a los que pueden acceder los usuarios autorizados:

### **Editor:**

- Las instrucciones digitales para los procesos de soldadura manual se crean, almacenan y gestionan en el editor.
- Se pueden definir especificaciones individuales para cada paso de fabricación, como el número de soldaduras permitidas, el número de cordón de soldadura o el Job de soldadura que se utilizará.
- Además, se pueden definir reacciones ante casos de defectos, lo que facilita la validación y la rápida intervención del supervisor de soldadura durante el proceso.

### **Secuenciador:**

- Las instrucciones digitales se muestran en una computadora con una pantalla en la celda de soldadura, guiando al usuario paso a paso a través de sus tareas.
- Los parámetros de soldadura están preestablecidos en la fuente de poder.
- Para la navegación, el soldador utiliza una antorcha de soldadura Up/Down o JobMaster.
- Las teclas de función de la antorcha de soldadura se utilizan para seleccionar, navegar y confirmar instrucciones y pasos de fabricación.
- Alternativamente, la operación se puede realizar a través de una pantalla táctil externa.

**Grupo objetivo** WeldCube Navigator está dirigido a todos los clientes que desean mejorar la calidad de fabricación y estandarizar los procesos a través de una guía interactiva y visualizada para soldadores en celdas de soldadura manual. El software fue desarrollado para los siguientes grupos de usuarios:

### **Supervisores de soldadura:**

Los supervisores de soldadura crean, almacenan y editan instrucciones digitales para procesos de soldadura manual en WeldCube Navigator. Definen especificaciones individuales (número de soldaduras permitidas, número de cordón de soldadura, Job de soldadura a utilizar) y procesos de liberación en caso de errores.

### **Soldadores:**

El soldador es guiado de forma segura y específica a través de las instrucciones de soldadura por WeldCube Navigator. Los parámetros de soldadura preestablecidos y la capacidad de seleccionar y confirmar tareas directamente en la antorcha de soldadura simplifican los flujos de trabajo.

**Opciones de extensión** Los siguientes productos de software de Fronius interactúan con WeldCube Navigator y brindan soporte a sus funciones:

### **WeldCube Premium:**

- Las funciones inteligentes de gestión, estadísticas y análisis permiten crear documentación centralizada de datos de soldadura con WeldCube Premium.
- Si se implementan ambos productos de software, un enlace directo a Weld-Cube Premium aparecerá en WeldCube Navigator.
- Por ejemplo, los trabajos de soldadura para las instrucciones se pueden editar en esta configuración.
- Cuando se completa una instrucción de soldadura, la documentación correspondiente se puede mostrar en WeldCube Premium.

### **WeldCube Air:**

- Recopilación centralizada basada en la nube de datos de soldadura, métricas de proceso y otras funcionalidades.

### **Gestión de usuarios central:**

Gestión de usuarios central y autorizaciones para los sistemas de soldadura de Fronius.

Los siguientes paquetes de opciones se pueden habilitar en la fuente de poder, lo que a su vez habilita funciones adicionales en el software:

### **OPT/i Limit Monitoring:**

- El supervisor de soldadura puede establecer los valores límite permitidos para cada Job en la fuente de poder a través de "Limit Monitoring".
- Si no se cumplen, WeldCube Navigator activa un mensaje de estado.

### **OPT/i Documentation:**

La fuente de poder registra los valores reales de cada soldadura para la documentación de los datos de soldadura.

### **OPT/i Jobs:**

- Cuando se crea una instrucción de soldadura en WeldCube Navigator, el Job se puede editar en el SmartManager de la fuente de poder o en WeldCube Premium.

### **OPT/i Custom NFC:**

Con esta opción, el soldador puede usar sus propios key cards de acceso en lugar de la tarjeta NFC suministrada para iniciar sesión en la fuente de poder y, por lo tanto, también en WeldCube Navigator.

<span id="page-9-0"></span>**Comunicación de datos entre WeldCube Navigator y sistemas externos**

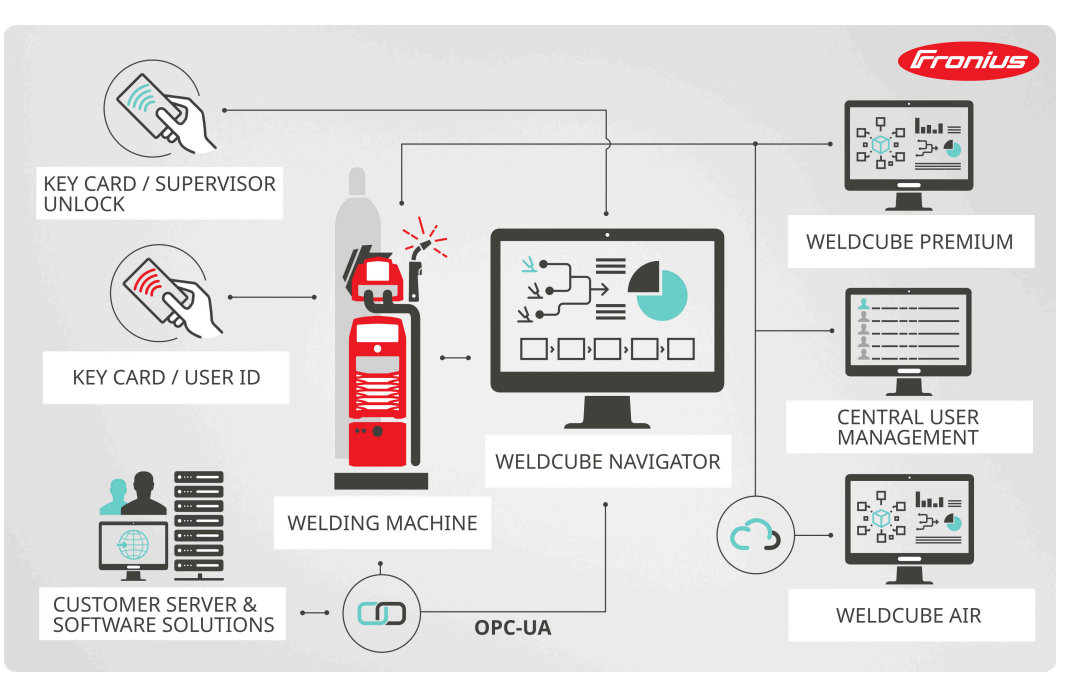

*Vista general de la comunicación de datos, representación simbólica*

El software se comunica con los siguientes componentes a través de la interfaz LAN o WLAN de la computadora en la que está instalado WeldCube Navigator:

- Fuente de poder conectada
- Productos de software de Fronius (si están presentes)
- Sistemas y dispositivos de clientes externos (si están presentes)

**Usuarios y roles** WeldCube Navigator toma los datos de usuario almacenados del sistema de soldadura conectado. La gestión de usuarios se realiza directamente en la pantalla o SmartManager de la fuente de poder o de forma centralizada en una PC a través del software Central User Management. Los siguientes usuarios y roles se definen en WeldCube Navigator:

### **Administrador:**

- El administrador gestiona y crea las instrucciones como supervisor de soldadura.
- Tienen acceso a todas las funciones administrativas.
- Como usuario de una fuente de poder, también puede realizar activamente pasos de fabricación de soldadura y ejecutar instrucciones.

#### **Usuario:**

- El papel del usuario se limita a la producción, es decir, trabajar con las instrucciones que se muestran en WeldCube Navigator.

#### **Administrador local:**

- El administrador local es responsable de configurar el software y conectarlo a la fuente de poder y cualquier otro sistema que pueda estar presente.
- Tienen acceso a todas las funciones administrativas.
- Se establece una contraseña separada para este rol (valor predeterminado: Admin123!!), que todos los administradores pueden cambiar.
- A diferencia del administrador de la fuente de poder, no pueden fabricar componentes.

### <span id="page-10-0"></span>*¡OBSERVACIÓN!*

### **Conexión a la gestión de usuarios de Windows.**

WeldCube Navigator se muestra en el sistema operativo Windows en la interfaz de usuario normal.

- ▶ El software se puede minimizar o cerrar en cualquier momento.
- $\triangleright$  Los derechos del usuario que inició sesión no se modifican.

**Administración de usuarios** WeldCube Navigator se hace cargo de los datos de los usuarios del sistema de soldadura. Al iniciar sesión en la fuente de poder conectada con una tarjeta NFC, el usuario inicia sesión en WeldCube Navigator.

Hay varias formas de gestionar usuarios:

- Directamente en la fuente de poder (pantalla del dispositivo)
- SmartManager de la fuente de poder
- Software de Fronius Central User Management

El administrador tiene la opción adicional de configurar las tarjetas NFC autorizadas para los usuarios a través de un lector NFC externo en la computadora. <span id="page-11-0"></span>**Instrucciones de seguridad 115 iPELIGRO!** 

**Peligro por operación incorrecta y trabajo realizado incorrectamente.**

Esto puede resultar en lesiones personales graves y daños a la propiedad. ■ Todo el trabajo y las funciones que se describen en este documento deben

- realizarse únicamente por personal calificado y capacitado técnicamente. Lea y comprenda este documento en su totalidad.
- Lea y comprenda todas las normas de seguridad y las documentaciones para el usuario para este software y todos los componentes del sistema.

#### $\bigwedge$ **¡PELIGRO!**

### **Peligro por utilizar el software durante la soldadura.**

Se pueden producir lesiones personales graves y daños a la propiedad

- No utilice el software durante la soldadura.
- ▶ Durante la soldadura, preste toda su atención a la antorcha de soldadura y al componente.

### *¡OBSERVACIÓN!*

### **Riesgo al usar la contraseña predeterminada.**

La contraseña predeterminada no brinda suficiente protección para el software y los datos administrados en él.

▶ Cambie la contraseña predeterminada del administrador local por una contraseña segura para evitar el acceso no autorizado y la manipulación.

### *¡OBSERVACIÓN!*

### **Riesgo de manipulación debido a una conexión insegura.**

Al conectarse a sistemas externos, pueden producirse manipulaciones como la pérdida de datos.

- ▶ Al conectar WeldCube Navigator a sistemas externos (por ejemplo, sistemas de planificación de producción, sistemas de procesamiento de pedidos, PLC, a través de OPC-UA), asegure la conexión mediante firma y cifrado (política: Basic256Sha256).
- Utilice certificados de cliente y certificados de usuario.
- ▶ Alternativamente, utilice el cifrado con los datos de acceso (nombre de usuario y contraseña).

### *¡OBSERVACIÓN!*

### **Riesgo de acceso no autorizado a las instrucciones de soldadura exportadas.**

Las instrucciones de soldadura exportadas se transmiten como un archivo sin cifrar y no están protegidas por una contraseña.

 $\blacktriangleright$  Haga que las instrucciones exportadas sean accesibles solo para personas autorizadas.

### <span id="page-12-0"></span>*¡OBSERVACIÓN!*

### **Riesgo por el uso de un número de Job incorrecto.**

Se establecieron parámetros de soldadura incorrectos debido a un número de Job incorrecto. El resultado puede ser un proceso de soldadura defectuoso.

▶ Asegúrese de que el Job almacenado en la fuente de poder sea válido para la instrucción seleccionada.

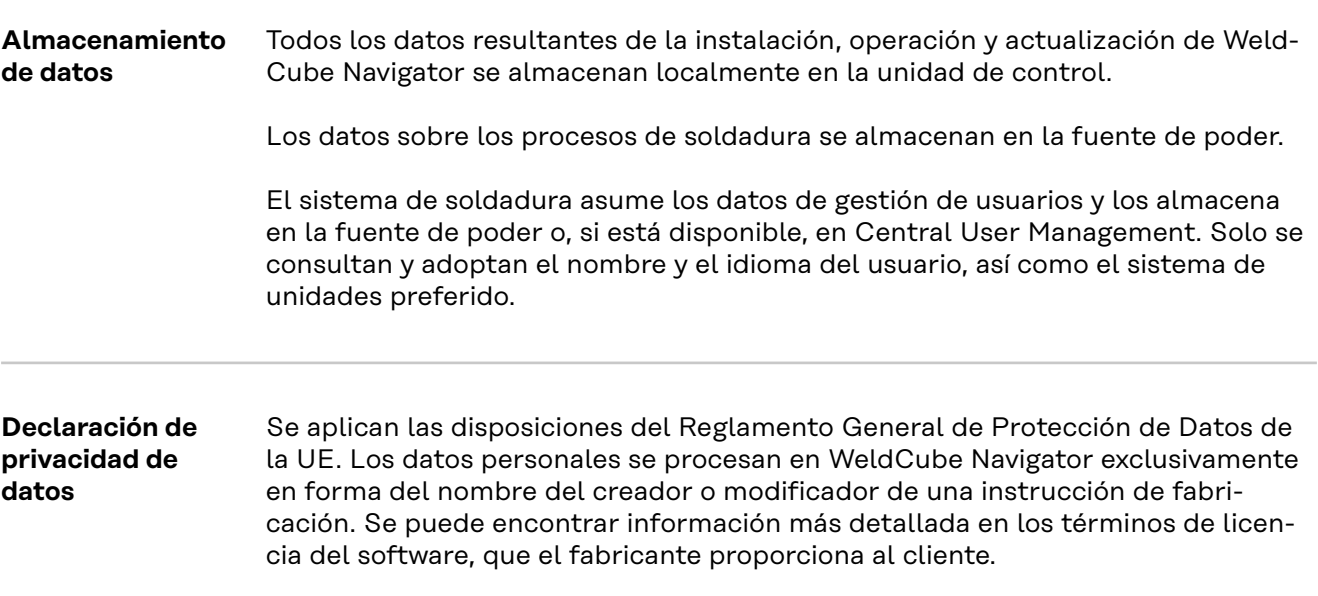

### <span id="page-14-0"></span>**Instalación**

### <span id="page-16-0"></span>**Requisitos previos para la instalación**

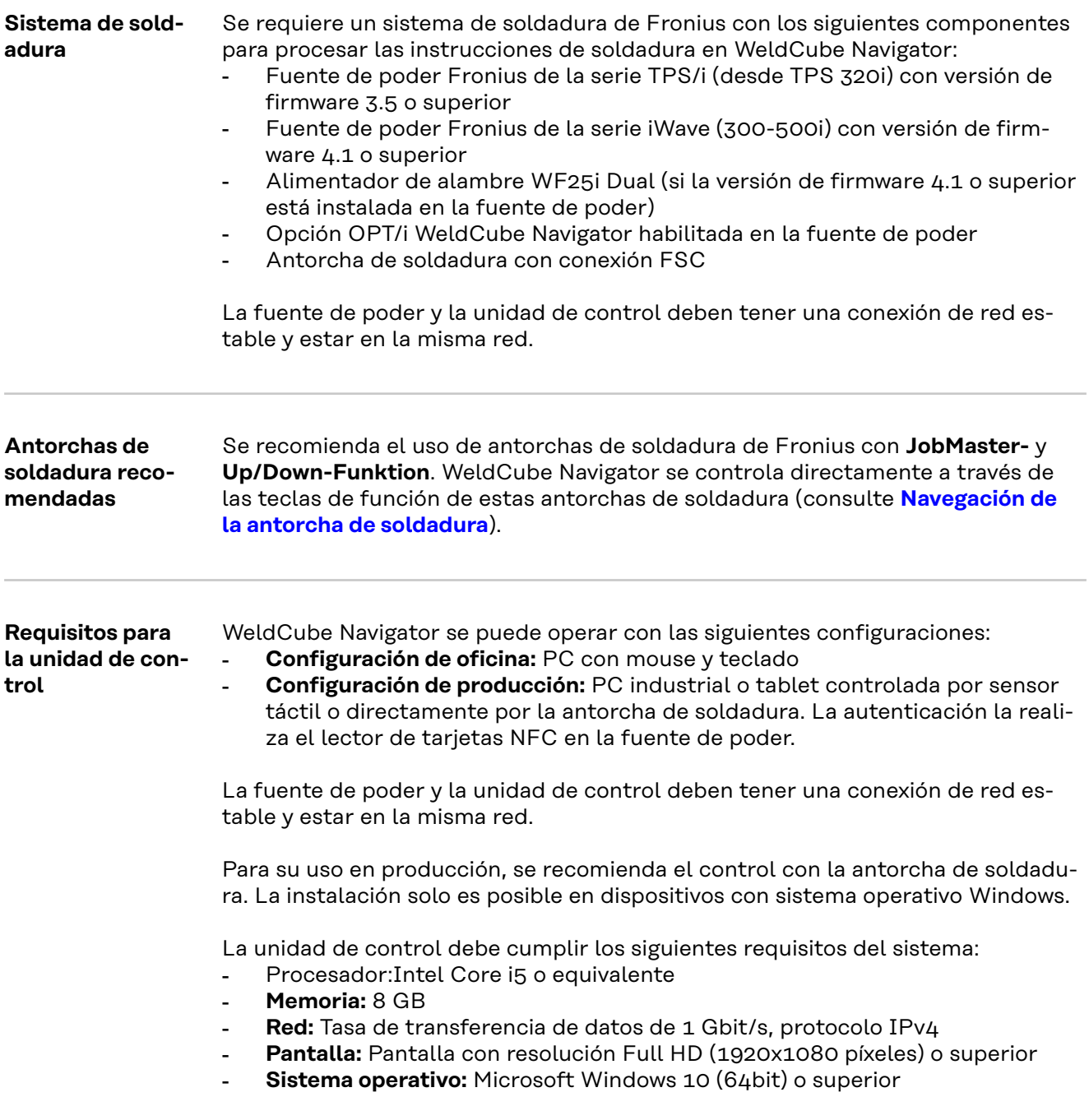

### <span id="page-17-0"></span>**Instalación**

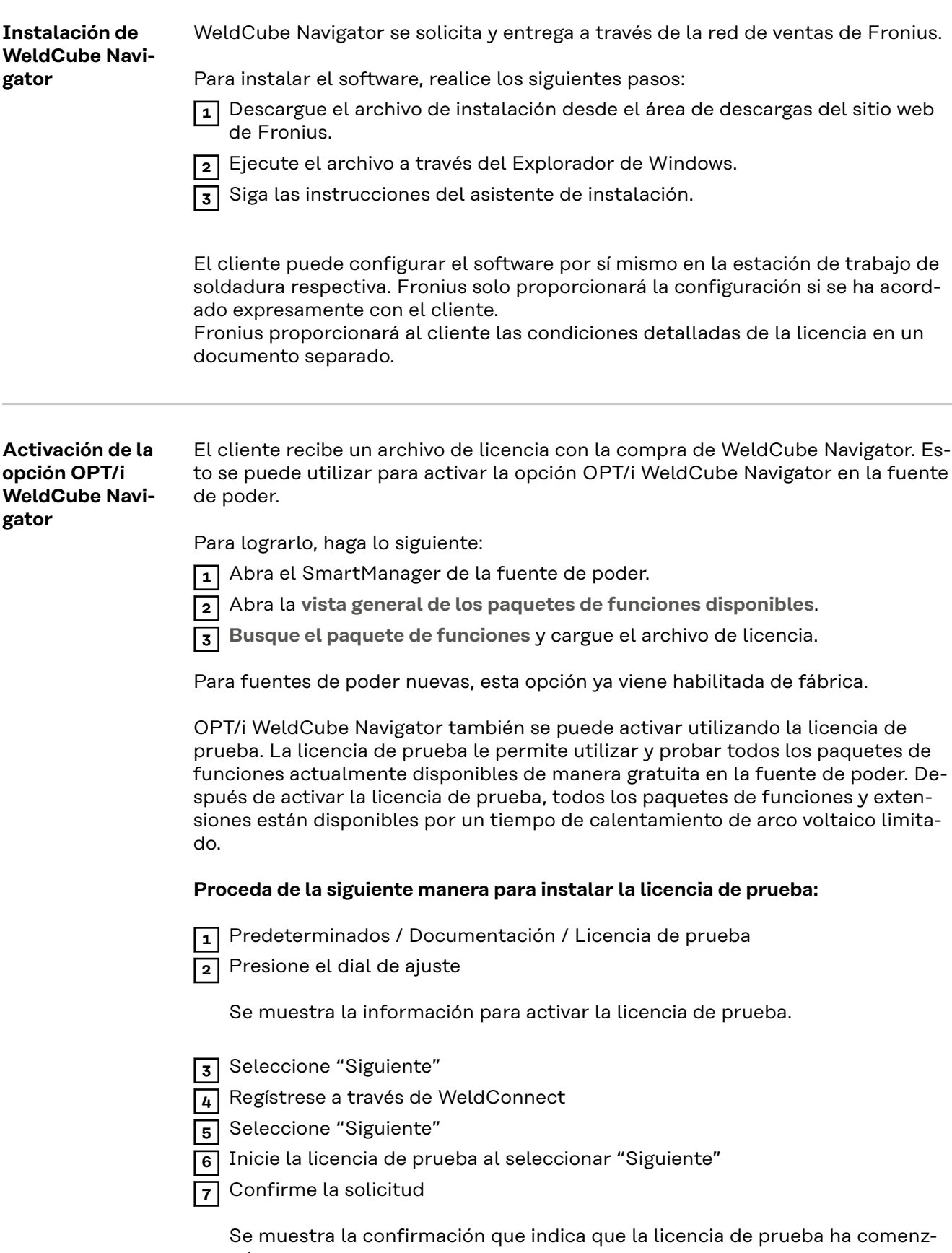

ado.

**8** Seleccione "Fin"

En "Documentación", se muestra el tiempo restante para que expire la licencia de prueba.

<span id="page-18-0"></span>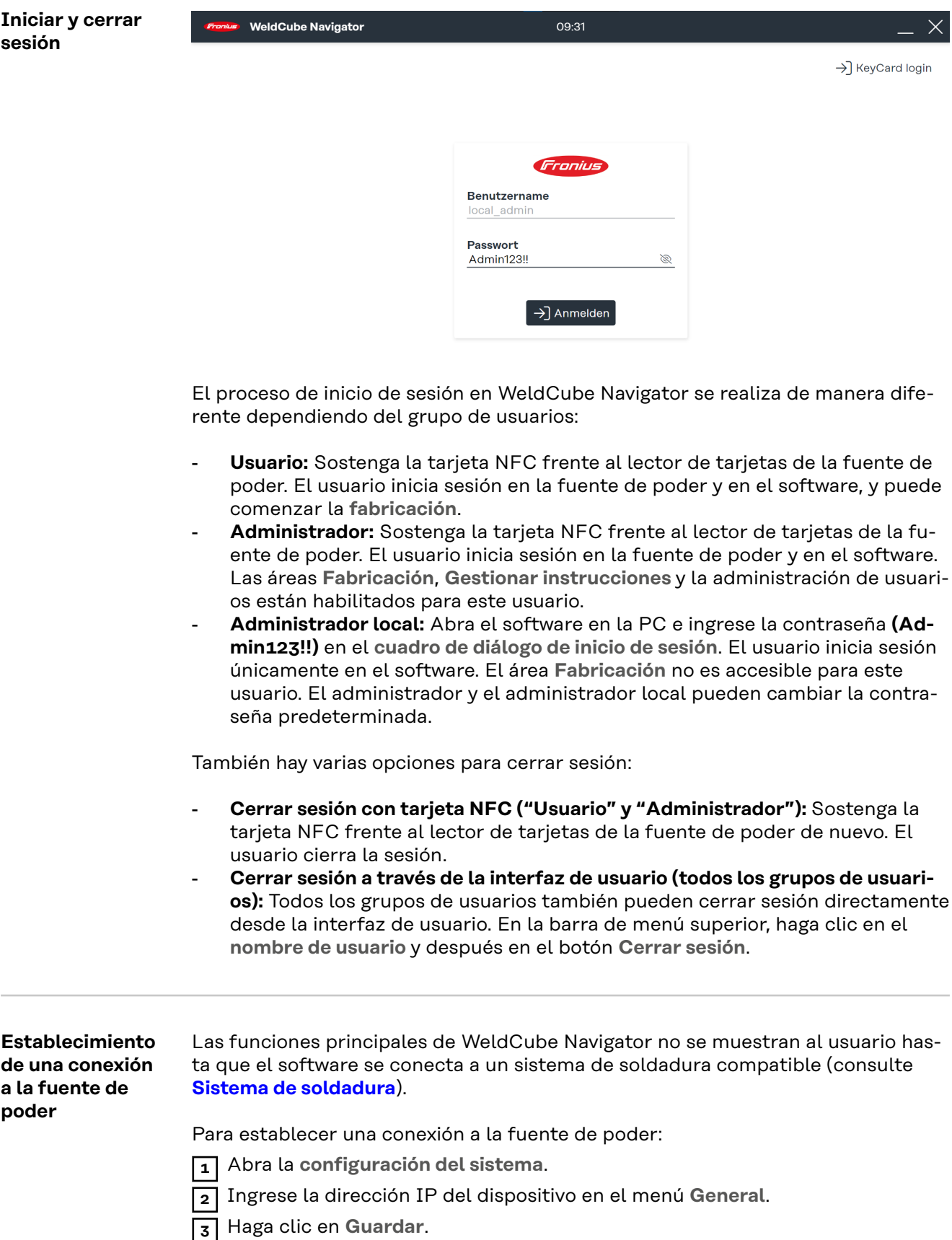

El software ahora establece una conexión con la fuente de poder. Se muestra una marca de verificación verde junto al **icono de la fuente de poder** cuando se establece la conexión.

### <span id="page-20-0"></span>**Configuración en WeldCube Navigator**

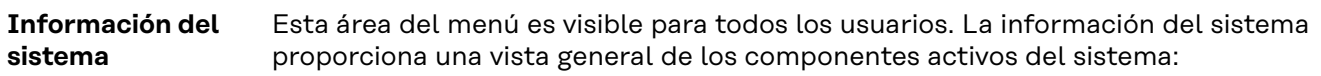

- **Fuente de poder activa:**
	- Nombre de la fuente de poder
	- Tipo de equipo
	- Dirección IP del dispositivo
	- Versión de firmware instalada
	- Paquetes de opciones activas en la fuente de poder
- **Dispositivo de visualización:**
	- Tipo de dispositivo de la PC / tablet en la que está instalado WeldCube Navigator
	- Sistema operativo instalado
	- Espacio de almacenamiento...
- **Versión de software:**
	- Versión de software instalada
	- Enlaces a términos y condiciones de uso
	- Archivos de registro
- **Licencias de software de terceros:**
	- Nombre
	- Versión
	- Textos de licencia
	- Textos de derechos de autor

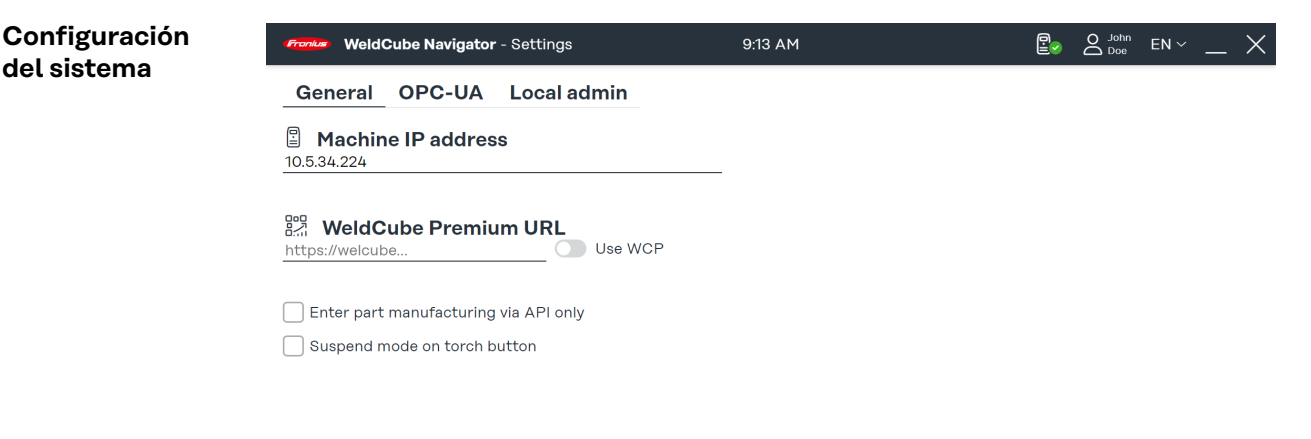

 $\Omega$  a

*Vista general de la configuración del sistema, representación simbólica*

Para los usuarios "Administrador" y "Administrador local", las siguientes configuraciones están disponibles en esta área de menú:

- 1. Conexión a una fuente de poder (consulte la sección **[Establecimiento de una](#page-18-0)  [conexión a la fuente de poder](#page-18-0)**)
- 2. Conexión a WeldCube Premium
- 3. Procesamiento exclusivamente a través de la API
- 4. Active el Suspend Mode a través del control de antorcha (consulte la sección **[Pausar y omitir el procesamiento](#page-37-0)**)
- 5. Conexión de OPC-UA-Server
- 6. Contraseña e idioma de usuario del administrador local

Algunas de las configuraciones se describen en los siguientes párrafos. Cada cambio en la configuración del sistema debe confirmarse de la siguiente manera:

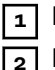

**1** Haga clic en **Guardar** para guardar la configuración de todas las pestañas. **2** Haga clic en el **icono de casa** para volver al menú principal.

<span id="page-21-0"></span>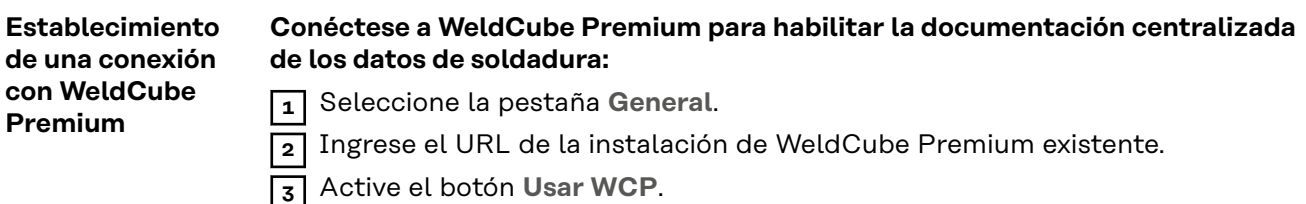

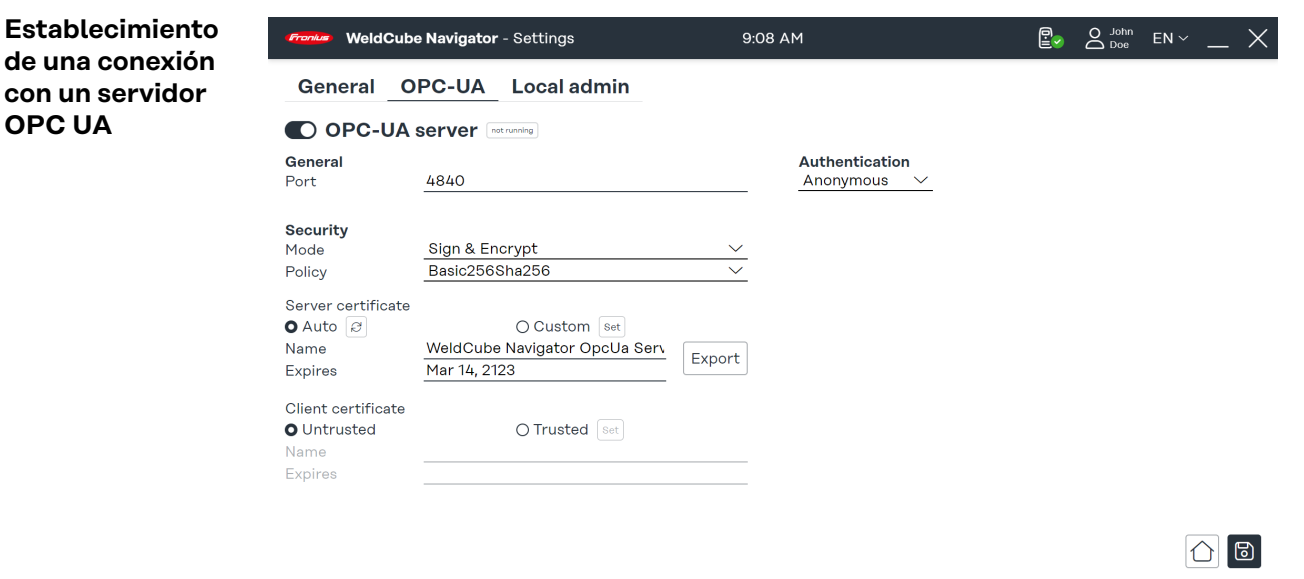

*Configuración del sistema, pestaña OPC-UA, representación simbólica*

**Establezca una conexión a un servidor OPC-UA para permitir que WeldCube Navigator se comunique con un sistema de cliente externo:**

- **1** Seleccione la pestaña **OPC-UA**.
- **2** Configure la conexión del servidor.
- **3** Seleccione el tipo de autenticación.

### *¡OBSERVACIÓN!*

### **Riesgo de manipulación debido a una conexión insegura.**

Al conectarse a sistemas externos, pueden producirse manipulaciones como la pérdida de datos.

- ▶ Al conectar WeldCube Navigator a sistemas externos (por ejemplo, sistemas de planificación de producción, sistemas de procesamiento de pedidos, PLC, a través de OPC-UA), asegure la conexión mediante firma y cifrado (política: Basic256Sha256).
- Utilice certificados de cliente y certificados de usuario.
- ▶ Alternativamente, utilice el cifrado con los datos de acceso (nombre de usuario y contraseña).

<span id="page-22-0"></span>**Funciones del servidor OPC-UA**

WeldCube Navigator está equipado con un **servidor OPC-UA**. El software y la fuente de poder conectada se pueden conectar a sistemas externos a través de OPC-UA para permitir aplicaciones de soldadura automática.

El **servidor OPC-UA** admite los siguientes Methods (funciones):

![](_page_22_Picture_201.jpeg)

![](_page_22_Picture_5.jpeg)

*Pantalla de GUID, descripción general de la instrucción de soldadura*

![](_page_22_Picture_202.jpeg)

A través de los siguientes nodos de datos, el servidor de OPC-UA transmite señales desde el control de producción, la fuente de poder y la PC a un sistema externo:

![](_page_23_Picture_273.jpeg)

![](_page_23_Picture_274.jpeg)

### **Nodos de datos de fuente de poder**

![](_page_23_Picture_275.jpeg)

<span id="page-24-0"></span>![](_page_24_Picture_254.jpeg)

### **Nodos de datos de información del sistema**

![](_page_24_Picture_255.jpeg)

**Habilitación del procesamiento exclusivamente a través de la API**

### **Habilite el procesamiento exclusivamente a través de la API:**

**1** Marque la casilla de verificación **Ingresar fabricación de componente solo a través de API** en el menú **Configuración del sistema**.

**2** Establezca la conexión con el **servidor OPC-UA** (consulte el párrafo anterior).

**3** Llame a la API OPC-UA en el sistema de cliente externo.

De esta forma, el procesamiento de las instrucciones se controla a través del sistema del cliente. WeldCube Navigator se inicia con esta configuración, pero el área **Fabricación** está bloqueada.

![](_page_24_Picture_256.jpeg)

**configuración del administrador local**

**Cambio de la**

**1** Abra la pestaña **Administrador local**.

**2** Personalice la contraseña y el idioma del usuario.

<span id="page-25-0"></span>La contraseña debe cumplir con 4 de los 5 criterios definidos:

- Longitud mínima 10 caracteres, máxima 16 caracteres
- Contiene una letra mayúscula
- Contiene una letra minúscula
- Contiene un número (0-9)<br>- Contiene un carácter espec
- Contiene un carácter especial (@, #, etc.)

![](_page_25_Picture_82.jpeg)

# <span id="page-26-0"></span>**Aplicaciones**

### <span id="page-28-0"></span>**Editor**

**Editor de interfaz de usuario**

![](_page_28_Picture_3.jpeg)

*Editor de interfaz de usuario, representación simbólica*

Esta interfaz de usuario es visible para los usuarios **"Administrador"** y **"Administrador local"** y proporciona las siguientes funciones:

- Crear instrucciones
- Administrar instrucciones
- Configuración de software
- Configuración del sistema

El **"Usuario"** general está autorizado exclusivamente para trabajar a través de instrucciones y, por lo tanto, no tiene acceso al editor.

**Tipos de pasos de fabricación**

- En el editor, se pueden crear tres tipos diferentes de pasos al crear instrucciones:
- Genérico: Este paso de fabricación general se selecciona si se van a realizar actividades de procesamiento previo o posterior (preparación del cordón de soldadura, retención o reposicionamiento del componente).
- Soldadura: Se refiere a una soldadura simple, por ejemplo, el cordón de una soldadura, que debe soldarse sin interrupción.
- **Múltiples soldaduras:** Se utiliza cuando se van a realizar varias soldaduras similares con el mismo Job para un paso de fabricación. Se puede definir un número especificado/permitido de cordones de soldadura para cada paso de fabricación (por ejemplo, para cordones de soldadura de engrapado o capas de relleno o soldaduras de corridas múltiples).

![](_page_28_Picture_194.jpeg)

**4** Ingrese el número del componente a mecanizar en el campo **Número de artículo del componente**.

### **5** Cargue una imagen de vista general (opcional).

**6** Haga clic en **Editar instrucción** para editar la instrucción creada.

![](_page_29_Picture_2.jpeg)

*Cuadro de diálogo "Paso de fabricación nuevo", representación simbólica*

**7** Haga clic en **+** en el área de menú de la instrucción creada. Se abre el diálogo **Paso de fabricación nuevo**.

**8** Seleccione el tipo de paso de fabricación.

**9** Se debe cargar una imagen para cada paso de fabricación. Haga clic en **Cargar imagen** y seleccione una imagen desde una ubicación de la computadora.

Se permiten los siguientes formatos de imagen:

- png
- jpeg
- bmp
- gif

**10** Establecer parámetros de soldadura para los pasos de fabricación:

- **Número de cordón de soldadura**: Número de la soldadura.
	- **Número de Job:** Número del Job de soldadura.
		- El Job se puede editar si es necesario haciendo clic en el enlace **Editar Job** en el SmartManager de la fuente de poder.

![](_page_29_Picture_134.jpeg)

*Ejemplo de soldaduras múltiples, representación simbólica*

<span id="page-30-0"></span>Se pueden agregar parámetros de soldadura adicionales para múltiples soldaduras:

- **Número de soldaduras**: El número mínimo requerido y máximo permitido de soldaduras es definido y monitoreado por WeldCube Navigator durante el procesamiento.
- **Bloqueo por error**: WeldCube Navigator detiene el procesamiento tan pronto como se excede el número máximo permitido de soldaduras o la fuente de poder transmite un error de Monitoreo de límite. El supervisor de soldadura debe reconocer el error para que el procesamiento pueda continuar.

**11** Haga clic en **Guardar** cuando se completan la creación y edición de las instrucciones y los pasos de fabricación.

#### WeldCube Navigator - Manage instructions 10:51 AM  $\mathbb{P}_{\infty}$  $Q_{\text{lo}}$  $EN \setminus$ <u>ර</u>ි **Fronius F** ① Number of steps  $\downarrow$  Name  $+$  $Q$  Search  $F01(2)$ **4** $\overline{45}$ Demo Containe<br>P/N: Con0815 ථ 10 manufacturing ste Fronius F<br>P/N: F01 ජ **5 6** 2023-03-16 09:57, John Doe **Released** GUID<br>43db258e-d410-4861-a03e-7978f07211c3  $\lceil \mathbb{O} \rceil \lceil \mathbb{O} \rceil \lceil \mathbb{O} \rceil \lceil \mathcal{O} \rceil$

*Vista general de las instrucciones de soldadura disponibles, representación simbólica*

En el resumen de las instrucciones de fabricación disponibles, se pueden editar, copiar y eliminar. En el cuadro de búsqueda, puede buscar una instrucción específica y ordenar la selección por criterios. Los siguientes parámetros de soldadura se muestran en el área de vista previa de la derecha de la interfaz de usuario:

- 1. Nombre
- 2. Número de artículo del componente
- 3. Creador o modificador
- 4. Número de pasos de fabricación
- 5. Fecha de modificación
- 6. Estado

Las instrucciones con el estado **Bloqueado** se pueden editar en el editor. No se liberan para su procesamiento por un soldador. El estado **Liberado** desbloquea las instrucciones para el procesamiento en el secuenciador.

### **Gestión de instrucciones**

### <span id="page-31-0"></span>**Sequencer**

**Interfaz de usuario del secuenciador** El "Secuenciador" muestra las instrucciones de soldadura disponibles y guía al usuario a través de los pasos de fabricación individuales.

El **"Usuario"** general solo puede acceder a los botones **Fabricación** e **Información del sistema**. Los usuarios **"Administrador"** también pueden acceder a las funciones del editor además de la fabricación.

### **Navegación de la antorcha de soldadura**

La función de navegación de la antorcha de soldadura solo está disponible para las antorchas de soldadura Fronius con la función **Up/Down** y **JobMaster**. Para comenzar la **fabricación** utilizando la antorcha de soldadura, realice los siguientes pasos:

![](_page_31_Picture_5.jpeg)

![](_page_31_Picture_6.jpeg)

*Función Up/Down de antorchas manuales TIG*

*Función Up/Down de antorchas manuales MIG/MAG*

### **Antorcha con opción Up/Down:**

**1** Presione la tecla de función **+** en la antorcha de soldadura en el menú principal del software.

![](_page_31_Picture_11.jpeg)

![](_page_31_Picture_12.jpeg)

*Función JobMaster de antorchas manuales TIG*

*Función JobMaster de antorchas manuales MIG/MAG*

### <span id="page-32-0"></span>**Antorcha de soldadura JobMaster:**

- **1** Seleccione el modo WeldCube Navigator en la pantalla de la antorcha de soldadura. Las teclas de función **+/-** ahora están habilitadas para WeldCube Navigator.
- **2** Presione la tecla de función **+** en la antorcha de soldadura en el menú principal del software.

Los siguientes pasos y acciones de navegación se controlan a través de las teclas de función:

![](_page_32_Picture_220.jpeg)

**Instrucciones de** procesamiento **<u><sup>A</sup>** iPELIGRO!</mark></u>

### **Peligro por utilizar el software durante la soldadura.**

Se pueden producir lesiones personales graves y daños a la propiedad

- ▶ No utilice el software durante la soldadura.
- ▶ Durante la soldadura, preste toda su atención a la antorcha de soldadura y al componente.

Realice los siguientes pasos antes de ejecutar una instrucción de soldadura:

**1** Inicie sesión en la fuente de poder mediante la tarjeta NFC.

![](_page_32_Figure_14.jpeg)

**2** Abra WeldCube Navigator desde la unidad de control.

**3** Haga clic en el botón **Fabricación** para ir a la vista general de las instrucciones liberadas.

![](_page_33_Picture_0.jpeg)

*Vista general de las instrucciones de soldadura, representación simbólica*

Puede buscar instrucciones individuales en el campo de búsqueda. También es posible clasificar, por ejemplo, por número de instrucción.

**4** Presione la tecla de función de la antorcha de soldadura (consulte la sección **[Navegación de la antorcha de soldadura](#page-31-0)**) o la **flecha derecha** en la pantalla para ver la vista general de la instrucción seleccionada.

![](_page_33_Figure_4.jpeg)

*Vista general de instrucciones de soldadura, representación simbólica*

**5** Presione la tecla de función de la antorcha de soldadura (consulte la sección **[Navegación de la antorcha de soldadura](#page-31-0)**) de nuevo o haga clic en la **flecha derecha** en la pantalla para mostrar el primer paso de fabricación.

A partir de este momento, se registra el tiempo de producción y el soldador puede comenzar a trabajar:

- **6** Presione la tecla de función de la antorcha de soldadura (consulte **[Navega](#page-31-0)[ción de la antorcha de soldadura](#page-31-0)**) o haga clic en la **flecha derecha** en la pantalla para iniciar la soldadura o el paso genérico de fabricación.
- **7** Después del último paso de fabricación, presione la tecla de función nuevamente (consulte **[Navegación de la antorcha de soldadura](#page-31-0)**) o haga clic en la **flecha derecha** en la pantalla.

<span id="page-34-0"></span>Se muestra el resumen de la instrucción. El resumen contiene los siguientes parámetros de soldadura:

- Nombre de la instrucción
- Número de artículo del componente
- Número de serie del componente
- Usuario (se pueden registrar varios usuarios, consulte **[Nuevo registro](#page-47-0)**)
- Hora de inicio y finalización
- Número de pasos de fabricación con el estado "Correcto", "Incorrecto", "Omitido"
- Número de soldaduras realizadas en modo normal y en **Modo suspendido**

**8** Haga clic en el **icono de casa** para ir al menú principal.

- **9** Haga clic en **Documentación** para ver un informe detallado en WeldCube Premium (opcional).
- **10** Haga clic en la **tecla de flecha** y vuelva a procesar el mismo componente con un nuevo número de serie (opcional).

#### **Ejemplo de soldaduras múltiples**

![](_page_34_Figure_13.jpeg)

*Ejemplo de soldaduras múltiples, representación simbólica*

<span id="page-35-0"></span>En este ejemplo, se muestra un paso de fabricación de soldadura múltiple con la siguiente información:

- 1. **Parámetros de soldadura**: Parámetros de soldadura preestablecidos transmitidos desde la fuente de poder y mostrados en 4 pantallas:
	- **Comando**: Valores nominales antes de la soldadura
		- Real: Valores en tiempo real durante la soldadura
	- **Sostener**: Último valor registrado al final de la operación
	- **Medio**: Valores medios sobre la soldadura
- 2. **Estado de la instrucción de fabricación**
	- Resultado de la última soldadura, aparece una **marca de verificación verde** (estado: Correcto) o un **signo de exclamación rojo** (estado: Incorrecto)
	- Número actual y número total de pasos de fabricación
	- El tiempo de producción ya pasó
- 3. **Barra azul**
	- Símbolo para la categoría del paso de fabricación
	- Número de Job
	- Número de soldadura
	- Avance y número permitido de soldaduras (aquí es mínimo 2 y máximo 6 soldaduras)
- 4. **Estado del paso de fabricación**
	- Listo para soldar: El Sequencer está listo para soldar.
	- **Soldadura**: Se está realizando la soldadura.
	- **Bloqueado**: El procesamiento está bloqueado.
	- **Error**: Ocurrió un error.

![](_page_35_Figure_20.jpeg)

*Ejemplo de "Bloqueo por error", representación simbólica*

WeldCube Navigator detiene el procesamiento en cuanto se produce un error en el proceso de soldadura. Si la función **Bloqueo por error** está activa, la pantalla cambia en caso de que ocurra un error:

### **Ejemplos de violación de límites**

- 1. La pantalla de los **parámetros de soldadura** está establecida en **Sostener**. Los parámetros de soldadura se resaltan en rojo. Las flechas simbolizan las desviaciones de los parámetros de soldadura que provocan un error:
	- **Flecha arriba**: Valor demasiado alto
	- **Flecha abajo**: Valor demasiado bajo
	- **Flecha doble**: Valor en el intervalo demasiado alto y demasiado bajo
- 2. **Estado de la instrucción de fabricación**: El resultado de la última soldadura se destaca con un **signo de exclamación rojo**.
- 3. **El estado del sistema del paso de fabricación** es **Bloqueado**
- 4. **Barra de error**: Aquí se muestran los errores que se producen en la fuente de poder.
	- Tipo de error
	- Numero de error
	- Descripción breve del error

**Para que la barra de error se muestre en WeldCube Navigator, aplique los siguientes ajustes en la fuente de poder:**

**1** Active la función **"limit reaction: error"**.

**2** Alternativamente, active la opción **"limit reaction: warning"** para mostrar las advertencias.

La opción **"reacción de límite: advertencia"** da como resultado cambios en la pantalla:

- El **parámetro de soldadura** afectado se resalta en amarillo.
- La advertencia se muestra como un signo de exclamación amarillo para el es**tado de las instrucciones de fabricación**.

![](_page_36_Picture_18.jpeg)

*Ejemplo de "limit reaction: warning", representación simbólica*

Otro escenario para una violación de límite es un error general:

- **El estado del sistema del paso de fabricación** es **Error**
- La barra de error muestra el número de error y la descripción del error
- A diferencia del estado **Boqueado**, **Error** le permite navegar al siguiente paso y pausar la instrucción.

<span id="page-37-0"></span>![](_page_37_Picture_0.jpeg)

*Estado de ejemplo de "Error", representación simbólica*

**Pausar y omitir el procesamiento**

WeldCube Navigator ofrece dos funciones adicionales para aumentar la flexibilidad del proceso de soldadura y facilitar el manejo de defectos:

#### **Suspend Mode:**

- Haga clic en el **botón de pausa** para realizar un paso que no forma parte de la instrucción.
- El procesamiento actual está en pausa.
- El trabajo preseleccionado permanece activado.
- Esta función es necesaria cuando, por ejemplo, se necesita la reparación de una soldadura.
- En el **[Configuración del sistema](#page-20-0)**, se puede establecer un límite para el número de soldaduras permitidas para el modo de suspensión.

#### **Saltar paso de fabricación:**

- **Haga clic en el botón de flecha doble** para saltar un paso de fabricación.
- Esta función solo está disponible si no se muestra ningún error para la instrucción actual.

## <span id="page-38-0"></span>**Más funciones**

### <span id="page-40-0"></span>**Instrucciones de importación y exportación**

### **Instrucciones de importación**

Para distribuir instrucciones a diferentes estaciones de trabajo de soldadura y sitios de fabricación, WeldCube Navigator ofrece la posibilidad de importar y exportar instrucciones.

![](_page_40_Picture_4.jpeg)

 $\circ$ 

*Vista general de la función de importación y exportación, representación simbólica*

**1** Haga clic en **Importar instrucción**.

![](_page_40_Picture_8.jpeg)

*Selección de archivo para importar, representación simbólica*

**2** Seleccione una instrucción de una ubicación en la computadora y haga clic en **Abrir**.

![](_page_41_Picture_78.jpeg)

 $|\epsilon|\Omega| \rightarrow$ 

*Selección de instrucciones para importar, representación simbólica*

Se muestran las instrucciones disponibles en el archivo.

**3** Seleccione una o más instrucciones y haga clic en la **flecha derecha**.

![](_page_41_Picture_4.jpeg)

*Resumen de conflictos de importación, representación simbólica*

WeldCube Navigator detecta cuando una instrucción ya cargó previamente.

**4** Seleccione la instrucción y elija si desea guardar el registro de datos importado o el registro de datos existente.

**5** Confirme la selección con la **marca de verificación**.

Se inicia la importación de las instrucciones.

![](_page_42_Picture_0.jpeg)

 $\Omega$ 

*Estado de importación, representación simbólica*

Se muestra el progreso del proceso de importación.

![](_page_42_Picture_4.jpeg)

- **Marca de verificación verde**: La instrucción se importó con éxito.
- **Signo de exclamación rojo**: No se pudo realizar la importación.

**6** Haga clic en el **icono de casa** para ir al menú principal.

<span id="page-43-0"></span>![](_page_43_Picture_0.jpeg)

**2** Seleccione una o más instrucciones de la vista general.

![](_page_43_Picture_2.jpeg)

**3** Haga clic en la **flecha derecha**.

![](_page_44_Picture_0.jpeg)

*Compilación para estado de exportación, representación simbólica*

WeldCube Navigator ahora compila el archivo para exportarlo. Se muestra el progreso del proceso.

![](_page_44_Picture_3.jpeg)

*Selección del lugar de almacenamiento, representación simbólica*

**4** Seleccione una ubicación para el archivo y haga clic en **Guardar**.

**ES-MX**

![](_page_45_Picture_0.jpeg)

El proceso de exportación se completó. Se muestran los siguientes códigos de estado:

 $\boxed{\bigcirc}$ 

- **Marca de verificación verde**: La instrucción se exportó con éxito.
- **Signo de exclamación rojo**: No se pudo guardar la instrucción exportada.

**5** Haga clic en el **icono de casa** para ir al menú principal.

### <span id="page-46-0"></span>**Configuración de soldadura**

![](_page_46_Picture_164.jpeg)

Cuando se reconocen todos los errores, se puede continuar con el procesamiento.

### <span id="page-47-0"></span>**Configuración del software**

![](_page_47_Picture_215.jpeg)

**2** Seleccione el proceso **Servicio WeldCube Navigator** de la lista y termínelo.

**3** En el Explorador, abra la ruta **C:\ProgramData\Fronius\WeldCube Navigator**.

- **4** Copie las carpetas **Service\CertificateStore** y **Service\database** desde la ubicación segura y péguelas en la ruta.
- **5** Seleccione el proceso **Servicio WeldCube Navigator** en el programa **Servicios** y haga clic en **Iniciar**.
- **6** Verifique el estado del proceso en la lista. Debe estar establecido en **Ejecutándose**.

### *¡OBSERVACIÓN!*

**La restauración de los datos de la aplicación solo se puede realizar en la versión de software para la que hay una copia de seguridad disponible.**

▶ Ejecute el archivo de instalación guardado y vuelva a instalar WeldCube Navigator si la versión del software ha cambiado.

<span id="page-50-0"></span>**Mantenimiento**

<span id="page-52-0"></span>![](_page_52_Picture_46.jpeg)

#### **Soporte de Fronius** Para WeldCube Navigator, Fronius ofrece soporte remoto para ayudar a los clientes a instalar, poner en servicio y configurar el software. El soporte remoto es el primer punto de contacto para las fallas y errores que ocurren, así como para la resolución de problemas del software.

![](_page_55_Picture_0.jpeg)

### **Fronius International GmbH**

Froniusstraße 1 4643 Pettenbach Austria contact@fronius.com www.fronius.com

At www.fronius.com/contact you will find the contact details of all Fronius subsidiaries and Sales & Service Partners.